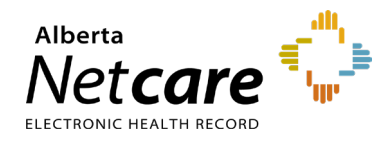

**How to Update ANP Remote Access for an Existing User at your Facility**

**This quick reference provides instructions for updating remote access for lost, stolen, or broken RSA SecurID tokens, including how to change the token type.**

## **Log In**

- **1** Enter the Alberta Health Services (AHS) Identity & Access Management (IAM) URL in your browser's address bar: [iam.albertahealthservices.ca](https://iam.ahs.ca/)
- **2** Enter your **username** and the **passcode** from your RSA SecurID token on the AHS remote login screen.
- **3** The AHS IAM screen will display, requiring entry of your AHS IAM **username** and **password**.
- **4** On the homepage click **Request or Modify Access**.

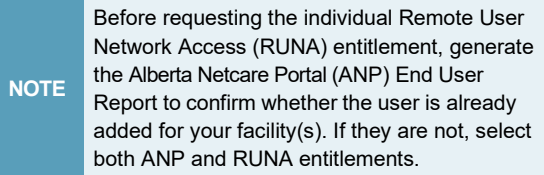

## **Select User**

**1** Under Existing User search the user search fields will appear. Select **Advanced Search**.

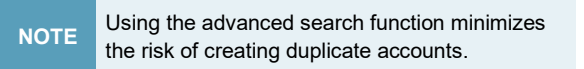

- **2** Enter the user's first and last name and their day and month of birth. Click **Search**.
- **3** Possible matches, including users with similar names, will display.
- **4** Click **Select** next to the name if the user exists and has a DOB match in green.

## **Modify account**

**1** From the List of Available Entitlements and Resources page click **Change Access**

beside Remote User Network Access (RUNA). Click **Next**.

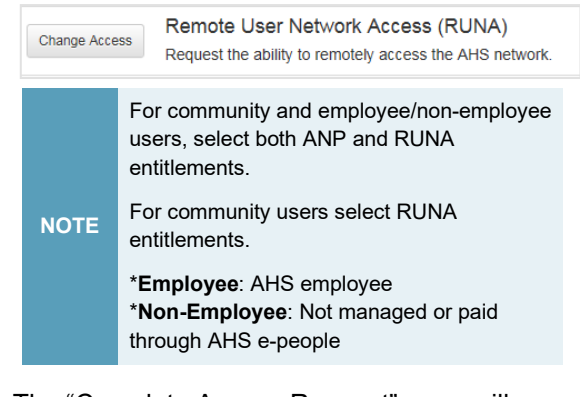

**2** The "Complete Access Request" page will appear, displaying RUNA details for the user.

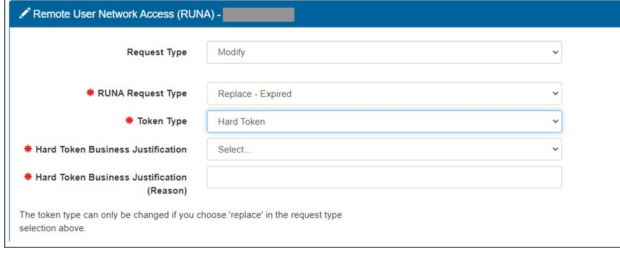

- **3** Select **Modify** from the Request Type drop-down.
- **4** Select the **RUNA Request Type** and the **Token Type** from the drop-down menus. Then select *and* type in a hard token business justification.

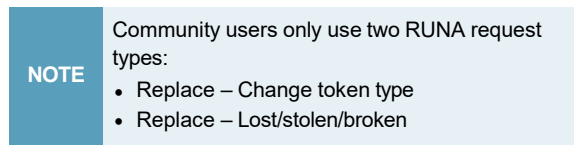

**5** The **Access Required** field will automatically display "Netcare" (ANP).

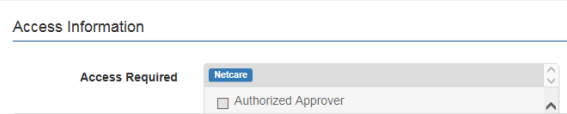

**6** If you selected **hard token**, fill all mandatory fields including facility name, delivery address, city, postal code, and telephone number, along with the reason the user

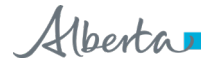

## needs access.

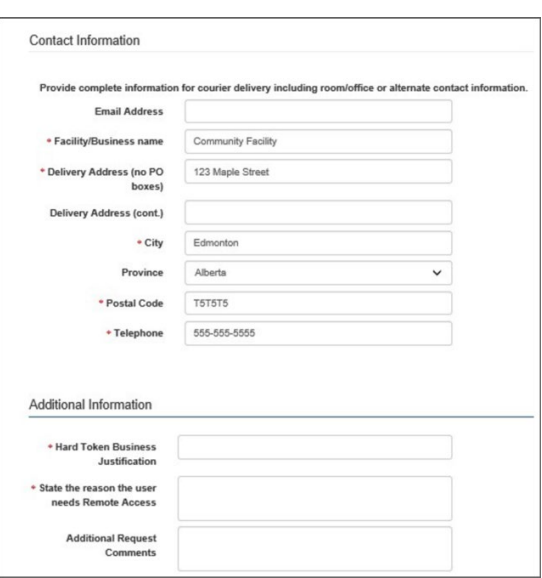

**7** If you selected **soft token**, enter the email address along with the reason the user needs access. List the reason as "ANP Access."

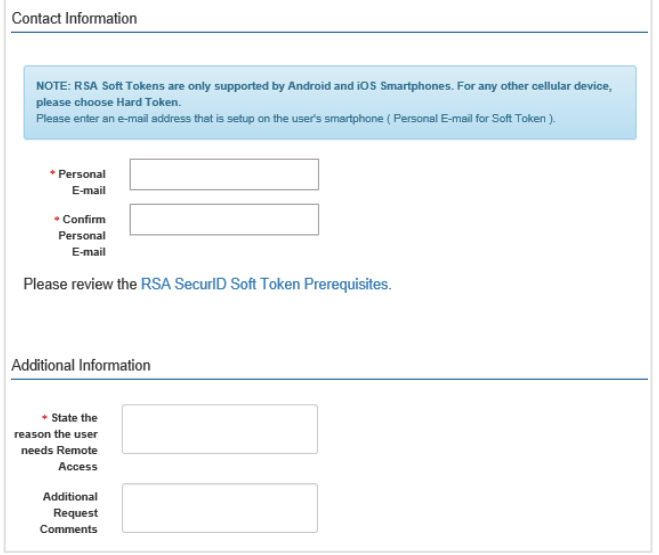

**8** Click the **Submit Request** button at the bottom of the page.

> For successful requests, a green status bar and the request number will appear at the top of the page.

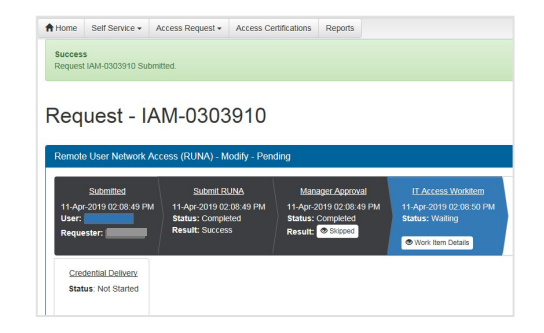

**9** The request will display under the "Request Status Viewer" panel on the AHS IAM homepage within 20 minutes.